## Wi-Fiで接続する

本機はWi-Fi (無線LAN) に対応しており、ご家庭のWi-Fi環境など を通じて、インターネットを利用できます。

### アクセスポイントを選択して接続する

### $\overline{\mathbf{1}}$

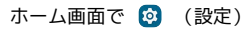

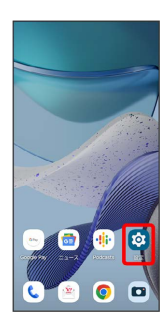

### $\overline{2}$

ネットワークとインターネット

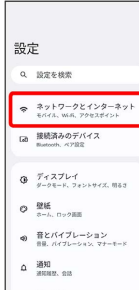

## $\overline{\mathbf{3}}$

インターネット

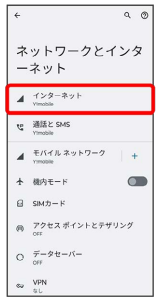

Wi-Fi設定画面が表示されます。

・確認画面が表示されたときは、画面の指示に従って操作してくだ さい。

# $\overline{4}$ **Wi-Fi** (● 表示) インターネット  $\triangleq$  Yimobile will in  $\overline{\phantom{a}}$ ネットワーク設定<br>winitelity.com/2017 テバイスの機能向上のため、アプリやサービスは、Wi-Fi<br>が OFF の場合でも、いつでも Wi-Fi ネットワークをスキ<br>ャンできます。この設定は、位置情報を使用する機能や1<br>ービスの改革などに投出さま、この設定は Wi-Fi スキャ<br>"xellisk Fir Wi-Fi キェ ※ Wi-Fiが有効になります。 · Wi-Fi をタップするたびに、有効( ) /無効( ) が

### 切り替わります。

#### $5<sup>1</sup>$

Wi-Fiネットワークをタップ

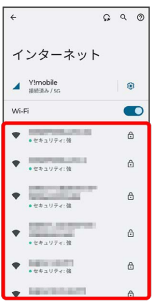

### $6\overline{6}$

パスワードを入力 → 接続

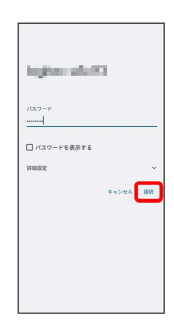

#### ※ 接続が完了します。

- ・パスワードは、ご家庭用の無線LANルーターであれば、「WEP」 や「WPA」、「KEY」などと、ルーター本体にシールで貼られて いる場合があります。詳しくは、ルーターのメーカーにお問い合 わせください。また、公衆無線LANのパスワードはご契約のプロ バイダーにご確認ください。
- ・セキュリティで保護されていないWi-Fiネットワークのときは、パ スワードを入力する必要はありません。

#### ■ Wi-Fi利用時の操作

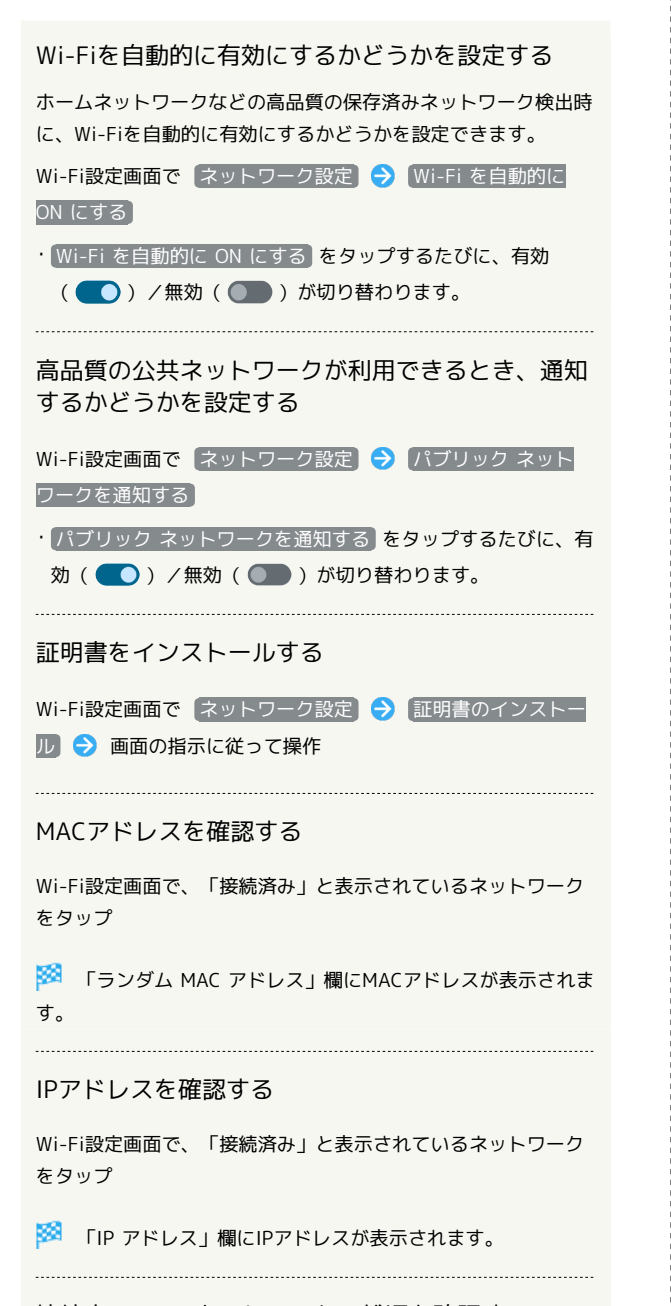

接続中のWi-Fiネットワークの状況を確認する

Wi-Fi設定画面で、「接続済み」と表示されているWi-Fiネット ワークをタップ

<mark>※3</mark> 接続状況、電波強度、周波数、セキュリティなどを確認で きます。

接続情報を手動で設定して接続する

#### $\overline{\mathbf{1}}$

```
ホーム画面で 2 (設定)
```
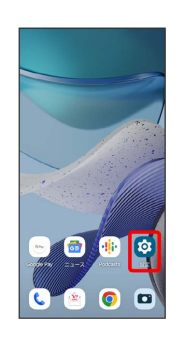

#### $\overline{2}$

ネットワークとインターネット

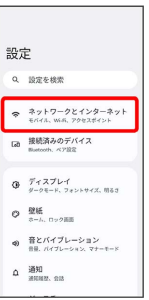

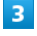

インターネット

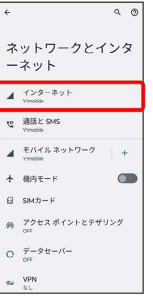

Wi-Fi設定画面が表示されます。

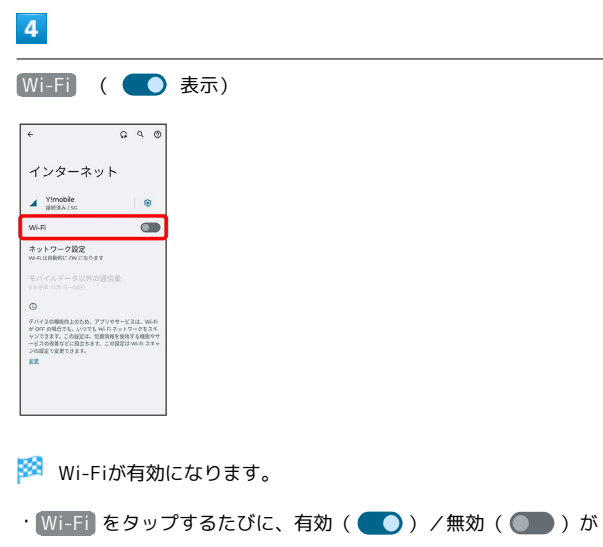

#### $\overline{5}$

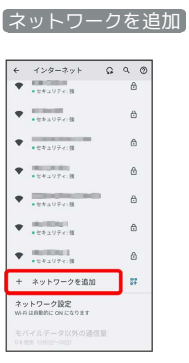

切り替わります。

・「ネットワークを追加」の <mark>罪</mark> をタップすると、QRコードのス キャン画面が表示されます。QRコードを読み取ると、パスワード が共有され、Wi-Fiネットワークに接続することができます。

### $6\overline{6}$

ネットワーク名を入力

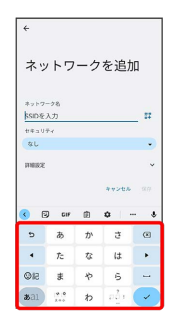

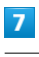

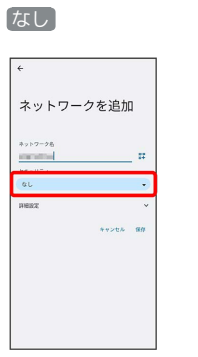

## $\overline{\mathbf{8}}$

セキュリティを選択

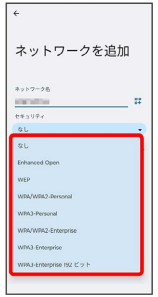

# $\overline{9}$

パスワードを入力

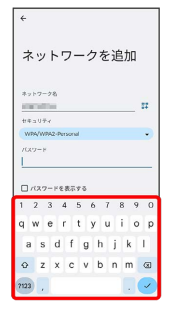

## $10$

保存

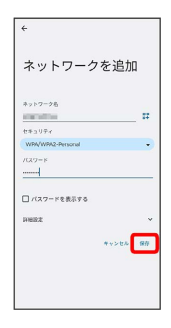

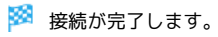

・セキュリティで保護されていないWi-Fiネットワークのときは、パ スワードを入力する必要はありません。

#### ■ 接続中のアクセスポイントを削除する

#### $\boxed{1}$

ホーム画面で 3 (設定)

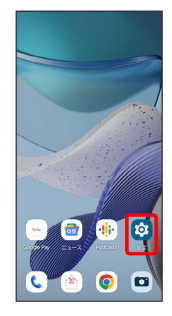

### $\overline{2}$

ネットワークとインターネット

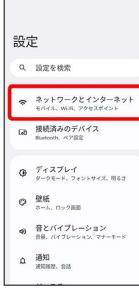

### $\overline{\mathbf{3}}$

インターネット

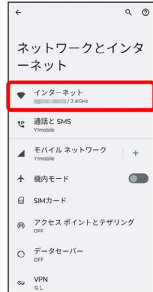

※ Wi-Fi設定画面が表示されます。

## $\overline{4}$

接続中のWi-Fiネットワークをタップ

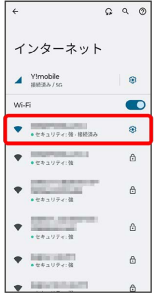

## $\overline{\mathbf{5}}$

削除

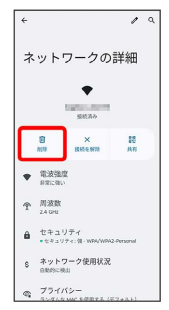

Wi-Fi接続が削除されます。

・Wi-Fiネットワークを削除すると、再接続のときにパスワードの入 力が必要になる場合があります。

### 保存したアクセスポイントを削除する

#### $\boxed{1}$

ホーム画面で © (設定)

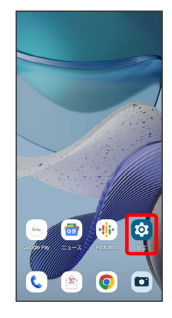

### $\overline{2}$

#### ネットワークとインターネット

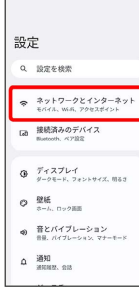

## $\overline{\mathbf{3}}$

インターネット

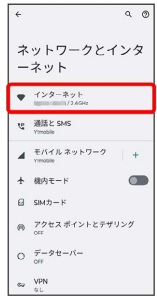

**※ Wi-Fi設定画面が表示されます。** 

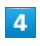

#### [保存済みネットワーク]

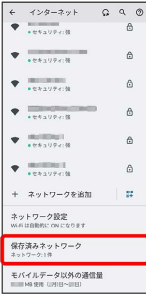

## $\overline{\mathbf{5}}$

削除したいWi-Fiネットワークをタップ

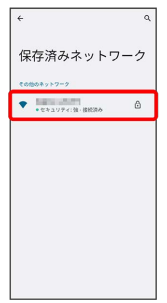

# $6\overline{6}$

#### 削除

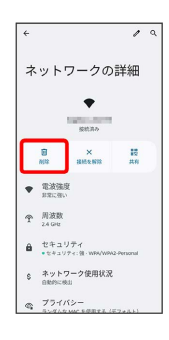

**※ Wi-Fiネットワークの削除が完了します。** 

### ■ Wi-Fi Directを利用する

Wi-Fi Directを利用すると、アクセスポイントやインターネットを 経由せずに、ほかのWi-Fi Direct規格対応機器と、簡単にWi-Fi接続 することができます。

#### $\overline{\mathbf{1}}$

ホーム画面で 2 (設定) → ネットワークとインターネット 設定  $Q = \frac{1}{2\sqrt{3}} \frac{1}{2} \frac{1}{2} \frac{1$  $\begin{array}{|c|c|} \hline & {\text{\LARGE 3}} & {\text{\LARGE 5}} & {\text{\LARGE 6}} & {\text{\LARGE 7}} & {\text{\LARGE 7}} & {\text{\LARGE 8}} & {\text{\LARGE 9}} & {\text{\LARGE 9}} & {\text{\LARGE 1}} & {\text{\LARGE 9}} & {\text{\LARGE 1}} & {\text{\LARGE 1}} & {\text{\LARGE 1}} & {\text{\LARGE 1}} & {\text{\LARGE 1}} & {\text{\LARGE 1}} & {\text{\LARGE 1}} & {\text{\LARGE 1}} & {\text{\LARGE 1}} & {\text{\LARGE 1}} & {\text{\LARGE 1}} & {\text{\LARGE 1}} & {\text{\LARGE 1$ Tab 接続済みのデバイス  $\begin{array}{ll} \bigoplus & \overline{f}^\prime \in \mathbb{Z} \not\supset \mathbb{L} \small\prec \mathbb{F} \\ & y = y \in \mathbb{H} \colon \supset \pi \supset \mathbb{H} \in \mathbb{Z}, \text{ if } 0 \in \mathbb{F} \end{array}$  $\label{eq:Q} \begin{array}{ll} \bigotimes & \frac{\partial \mathbb{P} \mathsf{M}_n^2}{\partial \mathbb{P}^2 \cdot \mathbb{P}^2}, \ \ \text{for all } n \geq 0. \end{array}$ ● 音とバイブレーション<br>※ ※ ※ バイブレーション  $\begin{array}{cc} \Delta & \frac{35}{20} \mathrm{M} \\ \mathrm{100000}, \ \mathrm{000} \end{array}$ 

 $\overline{2}$ 

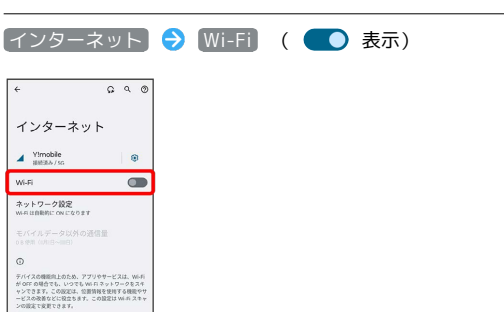

**※ Wi-Fiが有効になります。** 

# $\overline{\mathbf{3}}$

ネットワーク設定

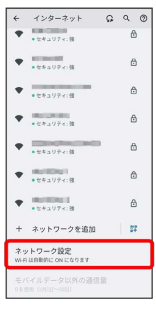

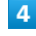

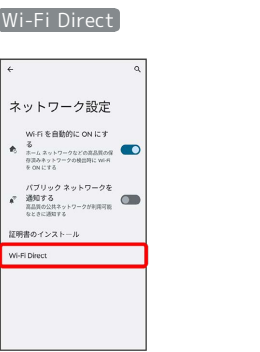

Wi-Fi Direct設定画面が表示されます。

## $\overline{\phantom{a}}$

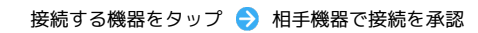

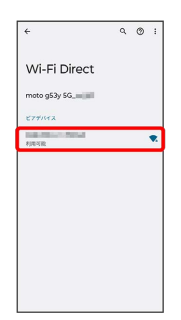

- <mark>※</mark> Wi-Fi Directで接続されます。
- ・一定時間接続の承認がなかった場合、接続の要求が解除されま す。
- ・接続済みの機器をタップ OK と操作すると、接続を停止でき ます。